## 2012 年一汽大众速腾转向角传感器学习

实测车型: 2012年一汽大众速腾, VIN: LFV2A1K7C416\*\*\*\*, 如下图:

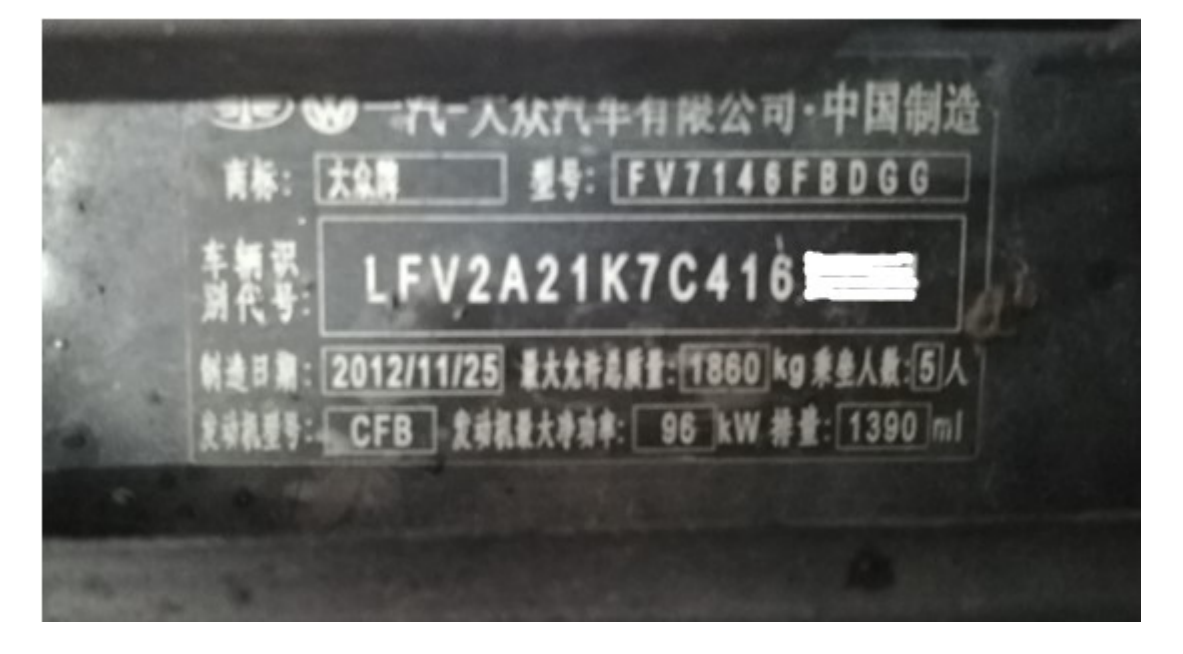

故障描述: 仪表亮故障灯, 如下图:

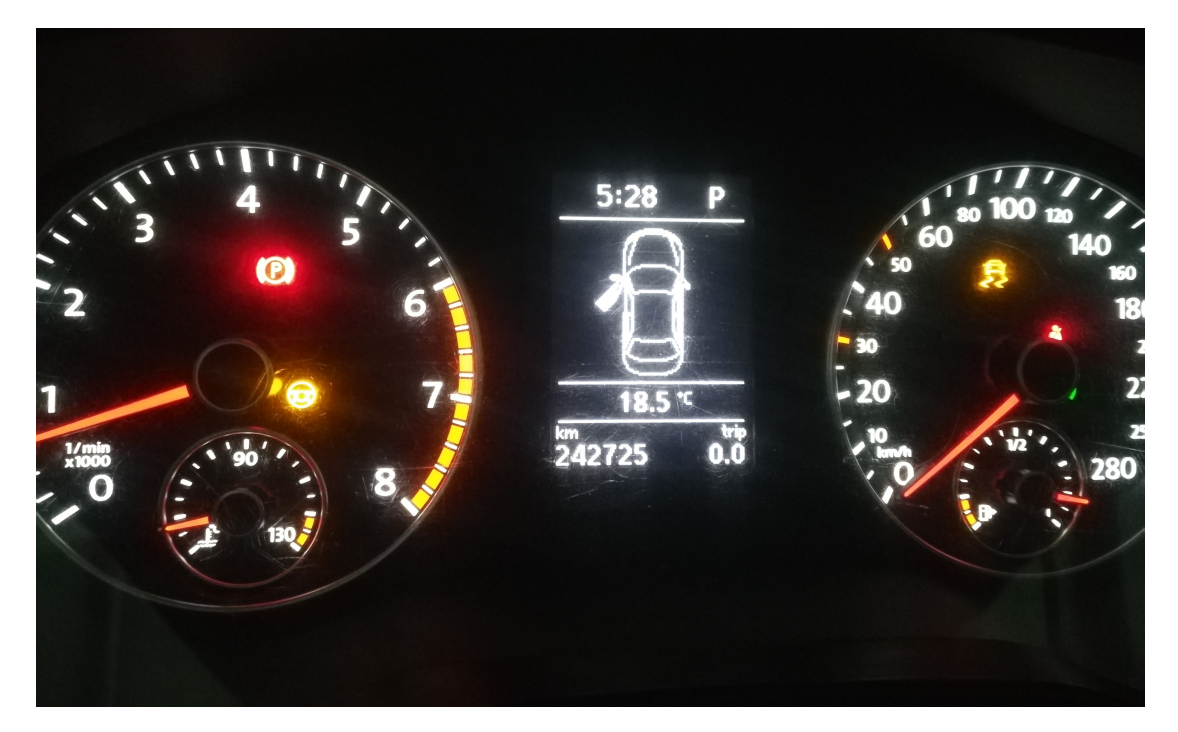

## 操作指引:

1).使用元征 X-431PADIII 读取动力转向系统有一个故障码"03803 助力转向的转向 角传感器",如图 1:

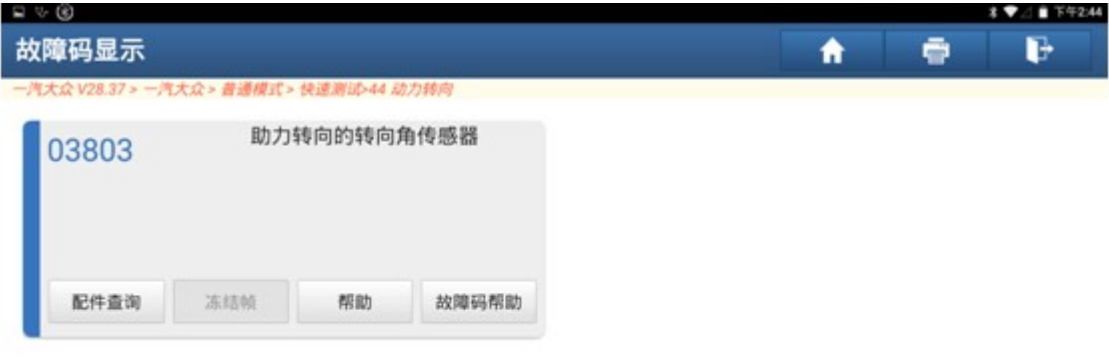

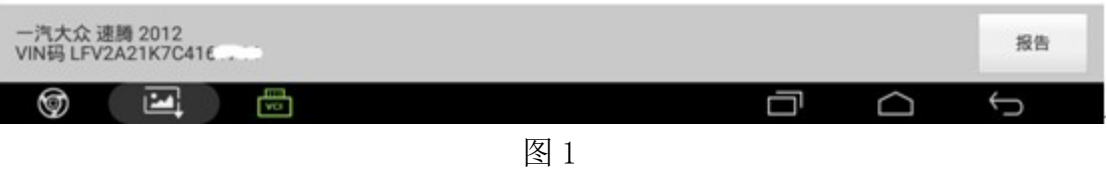

2). 选择"特殊功能", 如图 2:

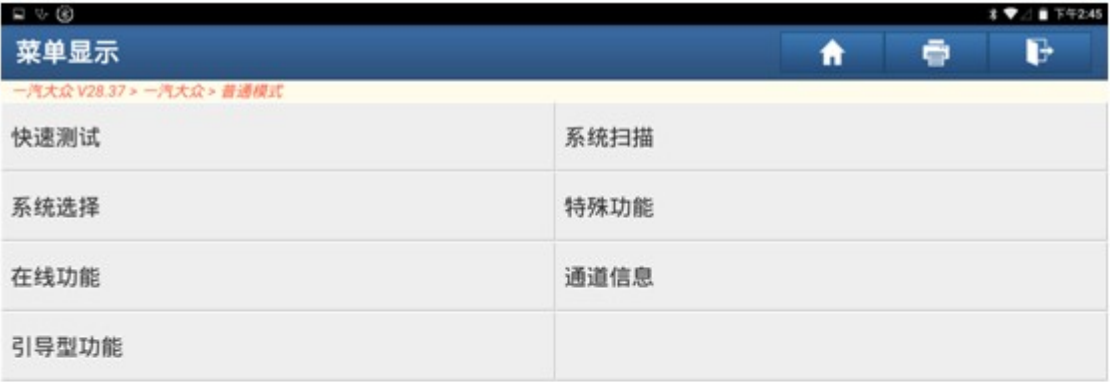

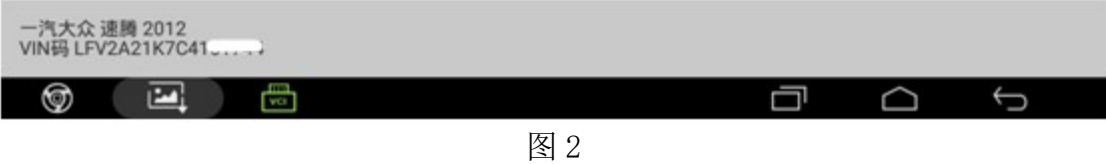

3). 选择"转向角学习", 如图 3

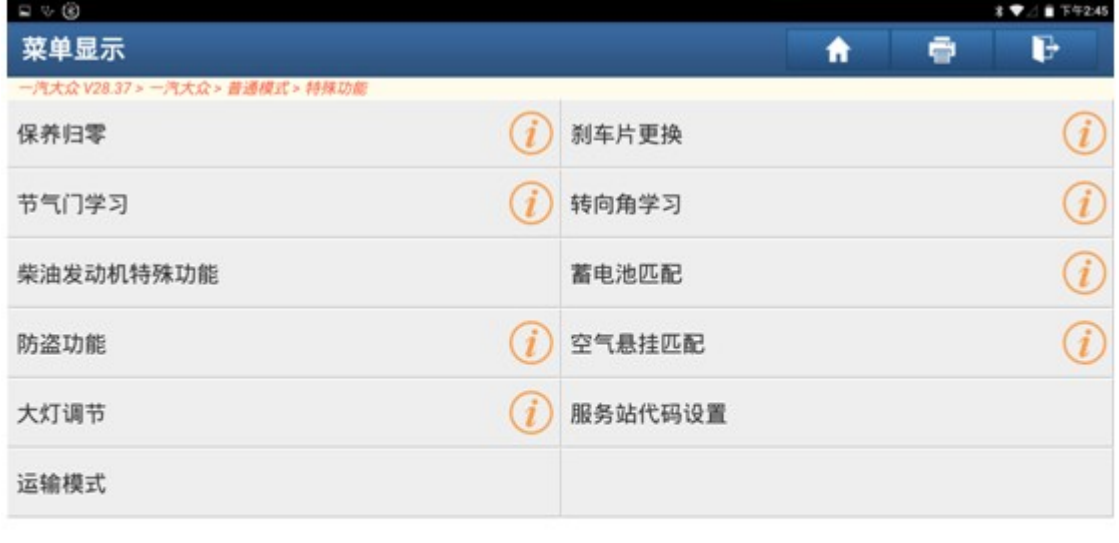

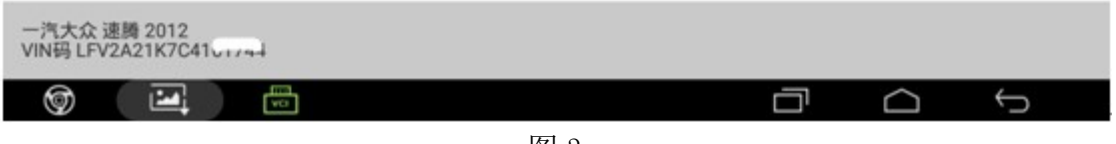

图 3

4). 选择"转向助力系统", 如图 4:

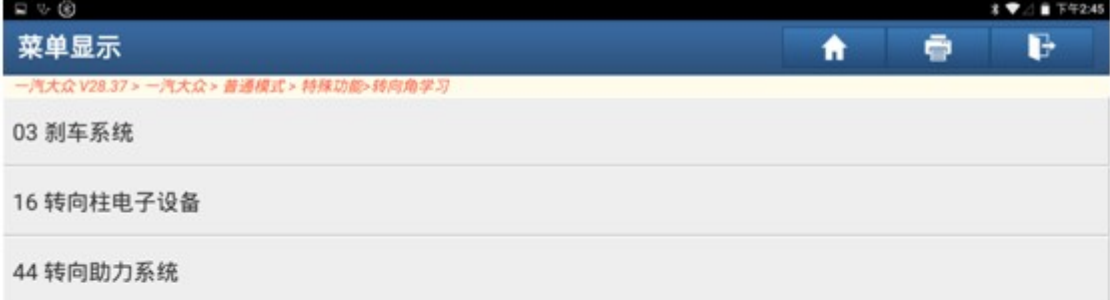

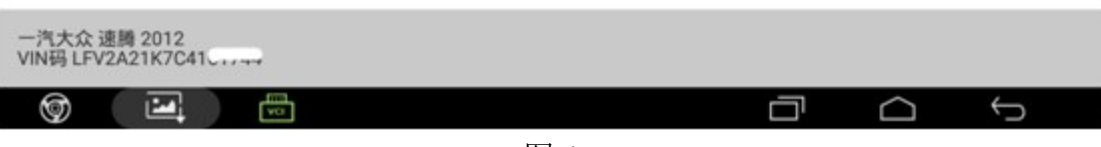

图 4

5). 阅读提示信息,满足条件后点击"确定",如图 5:

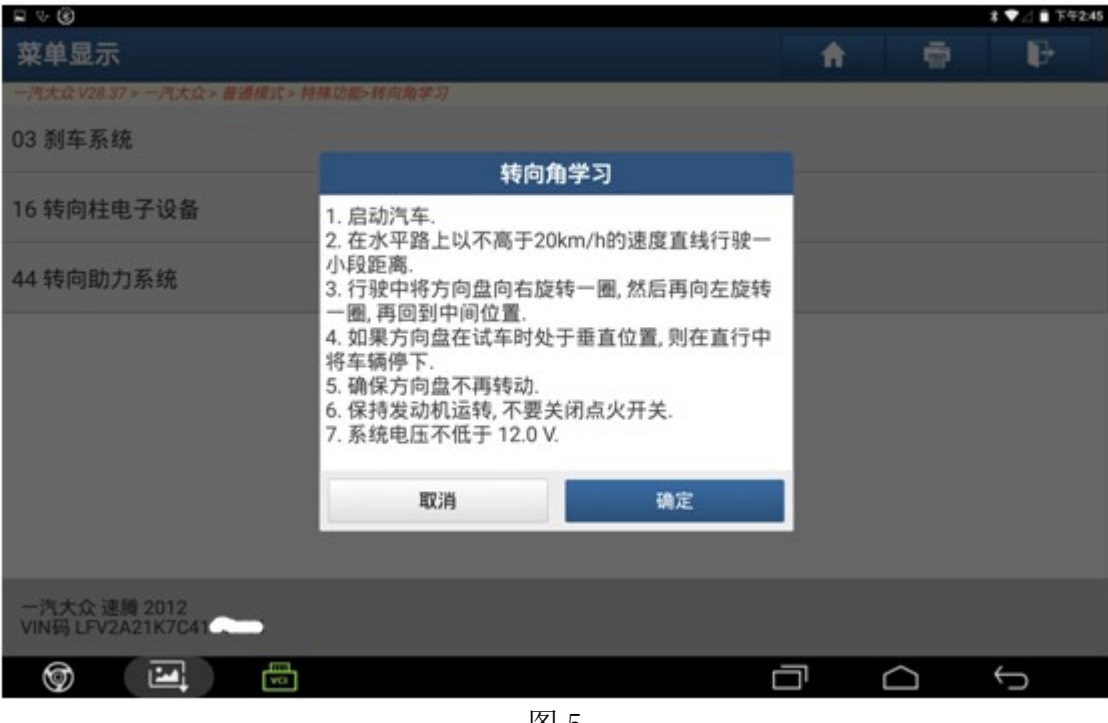

图 5

6).读取故障码,如图 6:

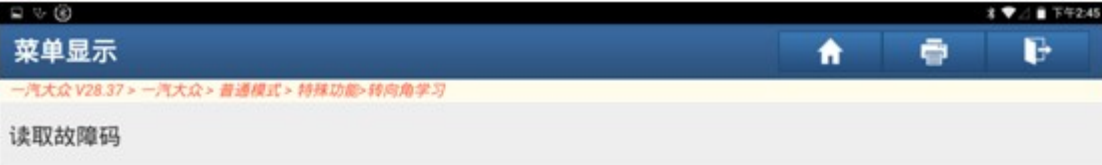

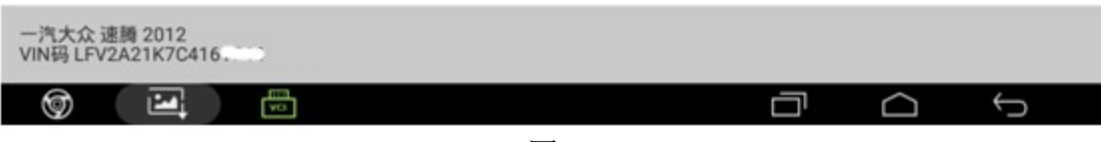

图 6

7). 故障码"03803 助力转向的转向角传感器", 如图 7:

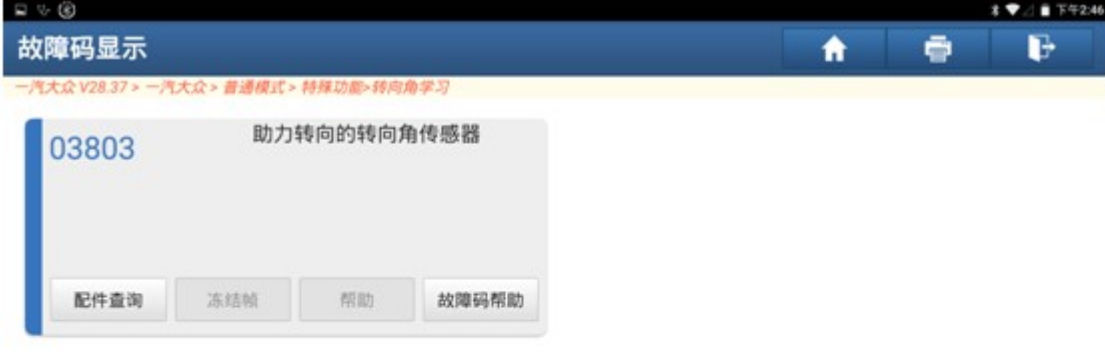

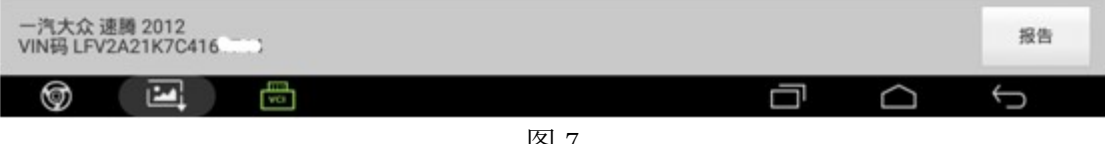

图 7

8).清除故障码完成,点击"是"重新读取故障码,如图 8:

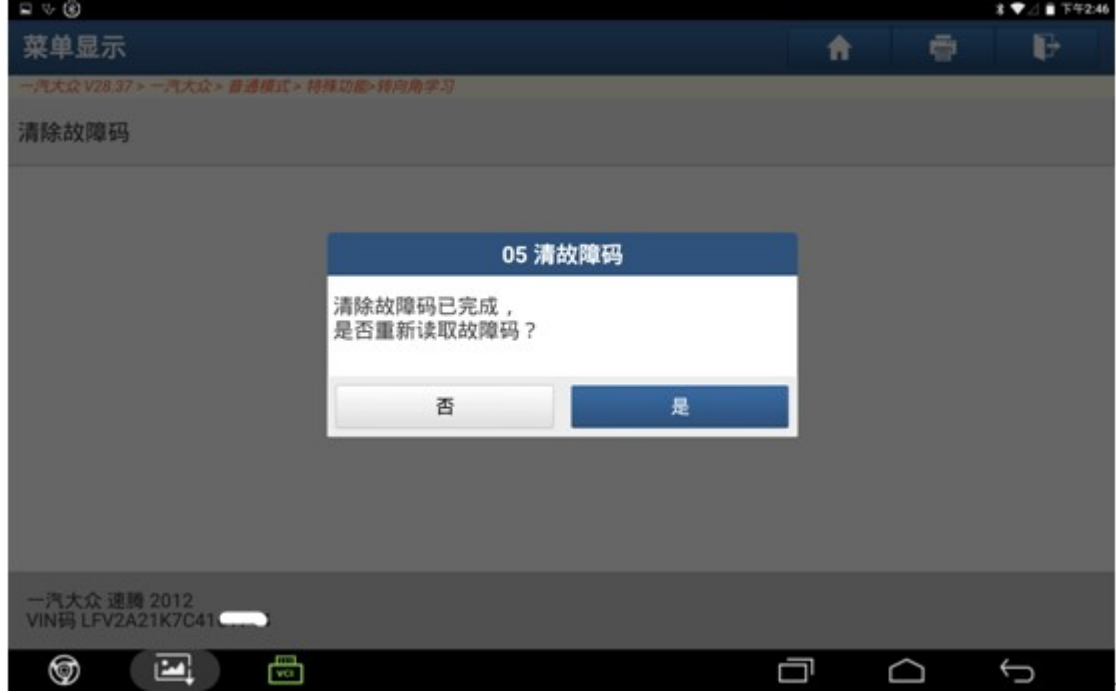

图 8

9). 重新读取故障码为"03803 助力转向的转向角传感器", 如图 9:

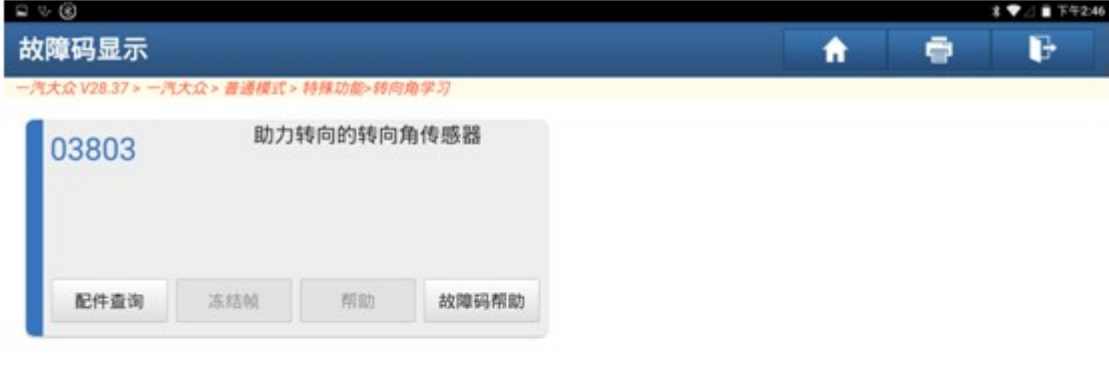

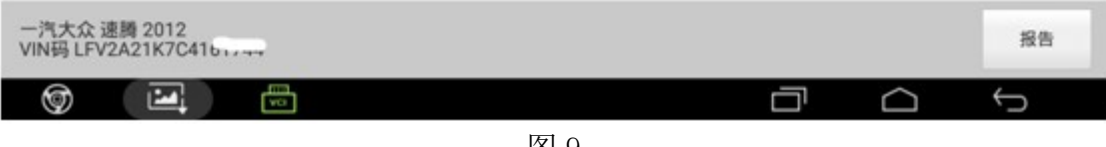

图 9

10). 控制单元中的故障码无法清除,点击"否"继续执行,如图 10:

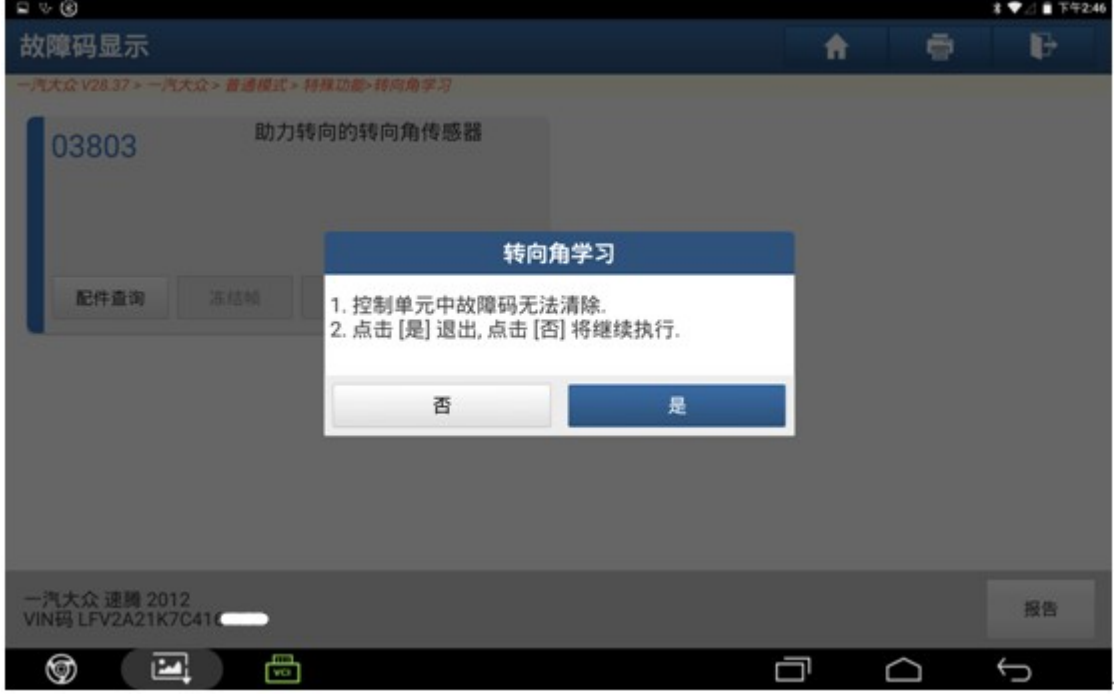

图 10

11). 点击"转向角学习", 如图 11:

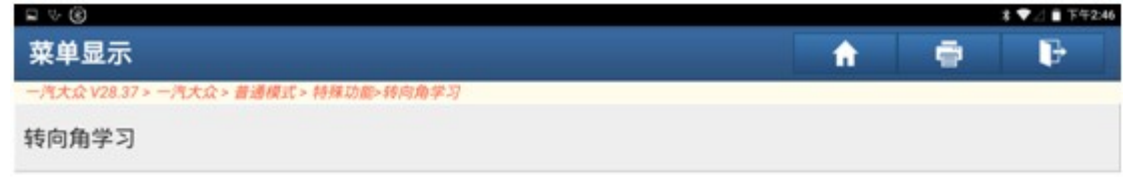

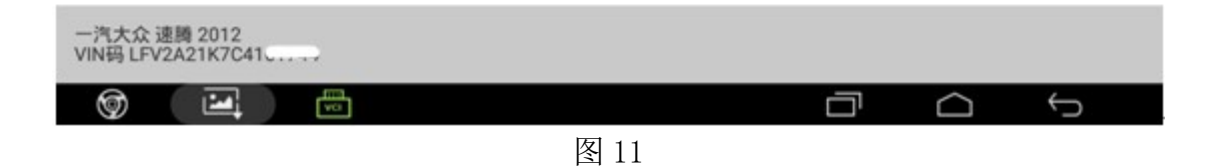

12). 点击"转向角归零检查", 如图 12:

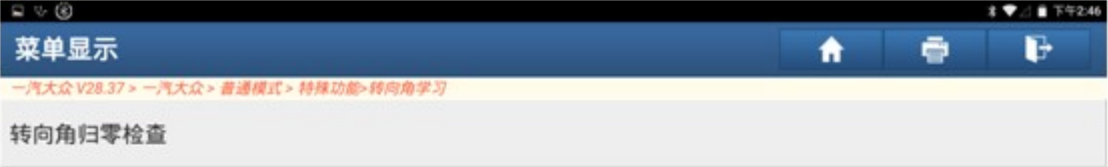

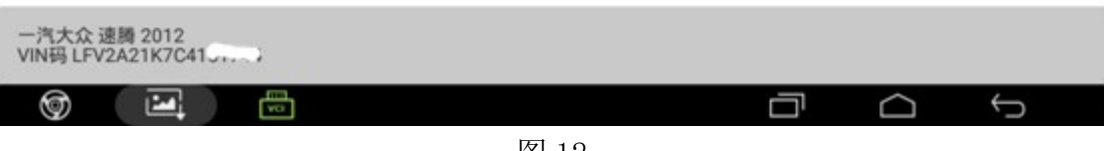

图 12

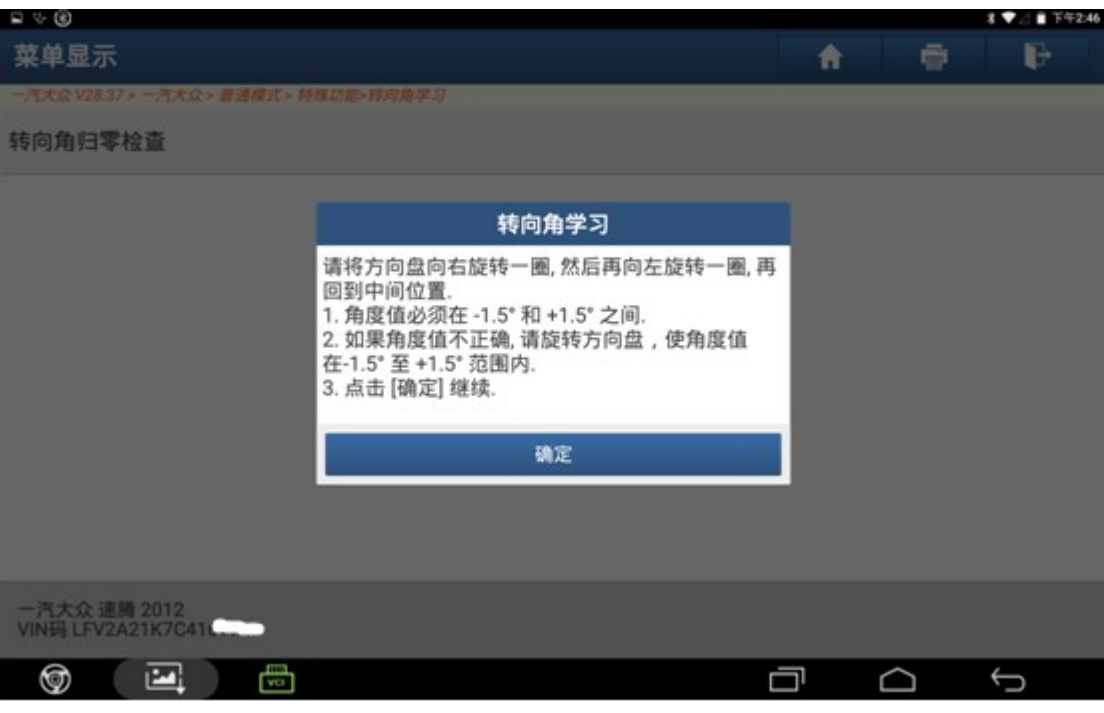

图 13

14). 调整转向角值在标准范围, 如图 14:

| $\Box \vee \circledcirc$                |               |              |    | $T$ $T$ $42.46$<br>89. |          |       |  |
|-----------------------------------------|---------------|--------------|----|------------------------|----------|-------|--|
| 数据流显示                                   |               |              |    | Ħ                      | ø        | G     |  |
| 一汽大众 V28.37 > 一汽大众 > 普通模式 > 特殊功能>转向角学习  |               |              |    |                        |          |       |  |
| 数据流名称                                   |               | 值            |    |                        | 单位       |       |  |
| 组号:                                     |               | 007          |    |                        |          | A     |  |
| 转向角                                     |               | 0.48         |    |                        | deg      |       |  |
| 转弯率                                     |               | 0.00         |    |                        | degree/s |       |  |
| 信息                                      |               | 已校准          |    |                        |          | A     |  |
| 信息                                      |               | 转向角未初始化      |    |                        |          | A     |  |
| 组号:                                     |               | 031<br>(2/2) |    |                        |          | Ā     |  |
| 一汽大众 速腾 2012<br>图形<br>VIN码 LFV2A21K7C41 | <b>手标准数据流</b> | 报告           | 录制 | 帮助                     |          | 数据流采集 |  |
| Œ<br>⊚<br>罓                             |               |              | ▭  | d                      |          | D     |  |

图 14

15).点击"安全登录",如图 15:

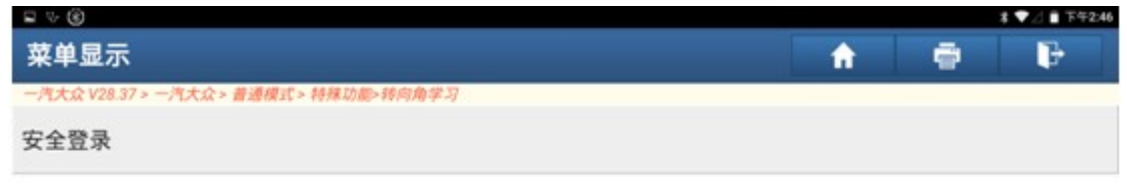

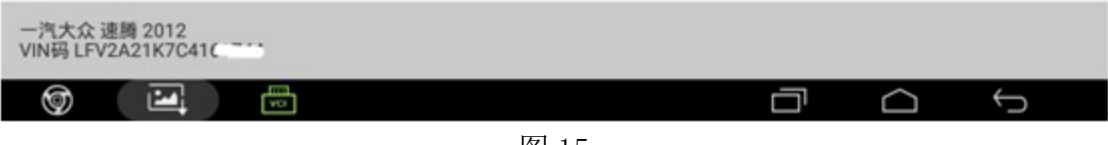

图 15

16). 登录成功, 点击"确定", 如图 16:

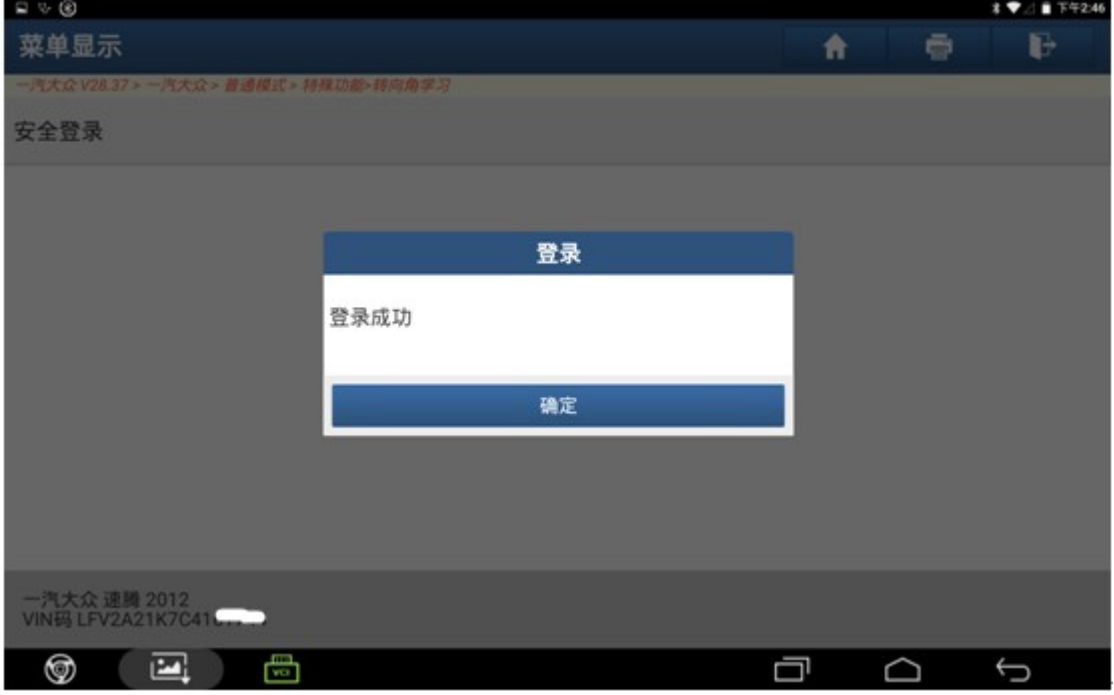

图 16

17). 点击"转向角归零-启动基本设置", 如图 17:

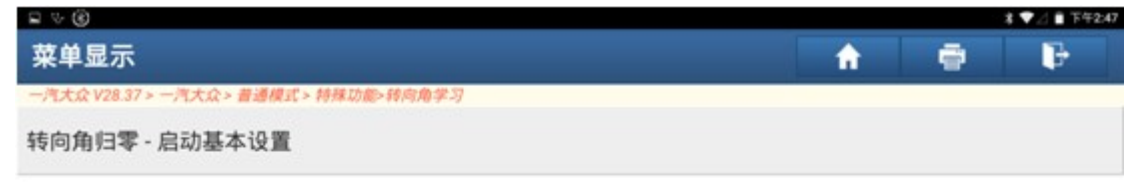

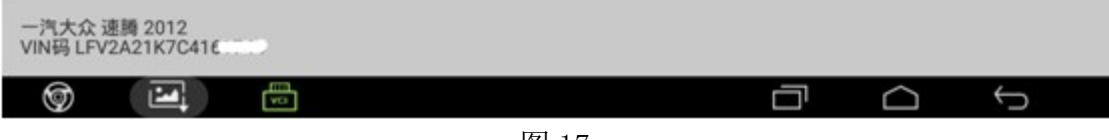

图 17

18). 选择"通道号 060", 如图 18:

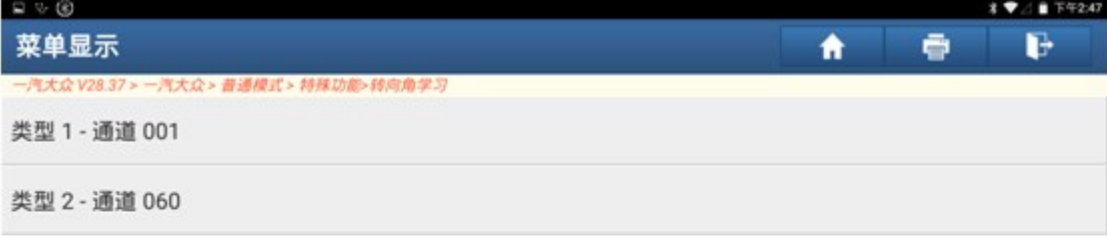

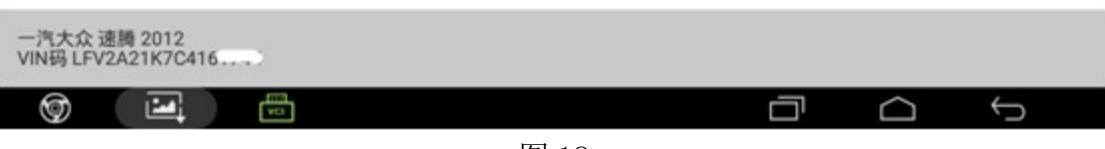

图 18

## 19). 转向角已校准, 如图 19:

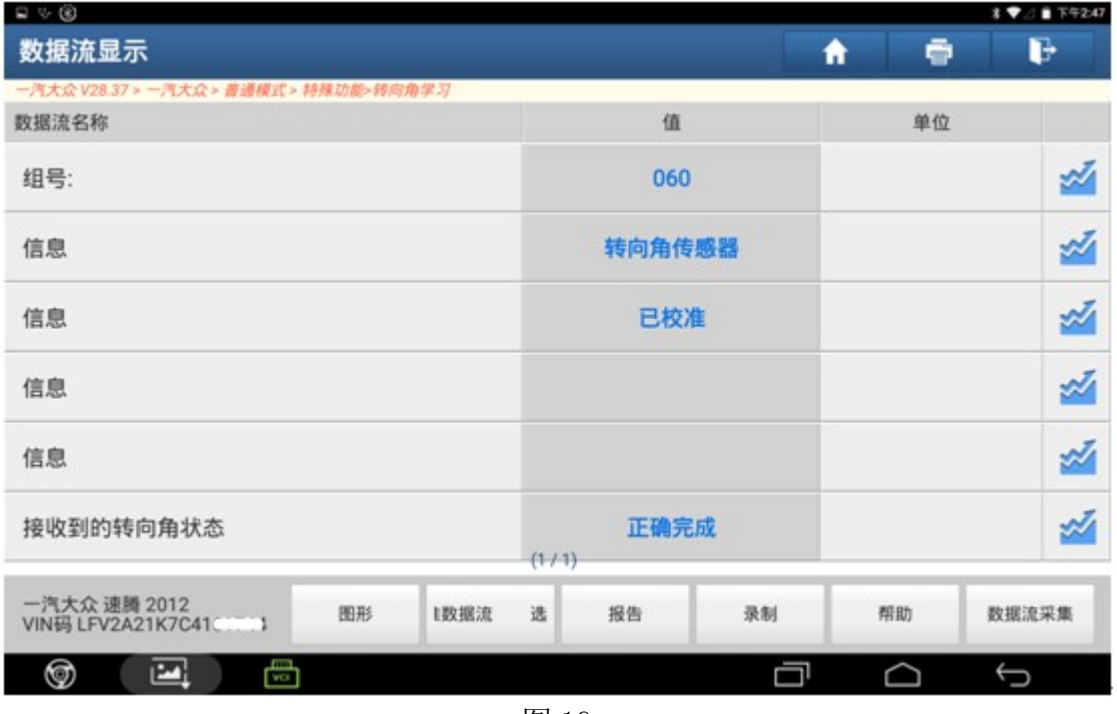

图 19

20).注意:如果正确转向完成转向角学习功能后,转向警告灯继续亮起,请将方向 盘分别向左和向右打死并保持两秒,并回到中间,此时警告灯将熄灭,如图 20:

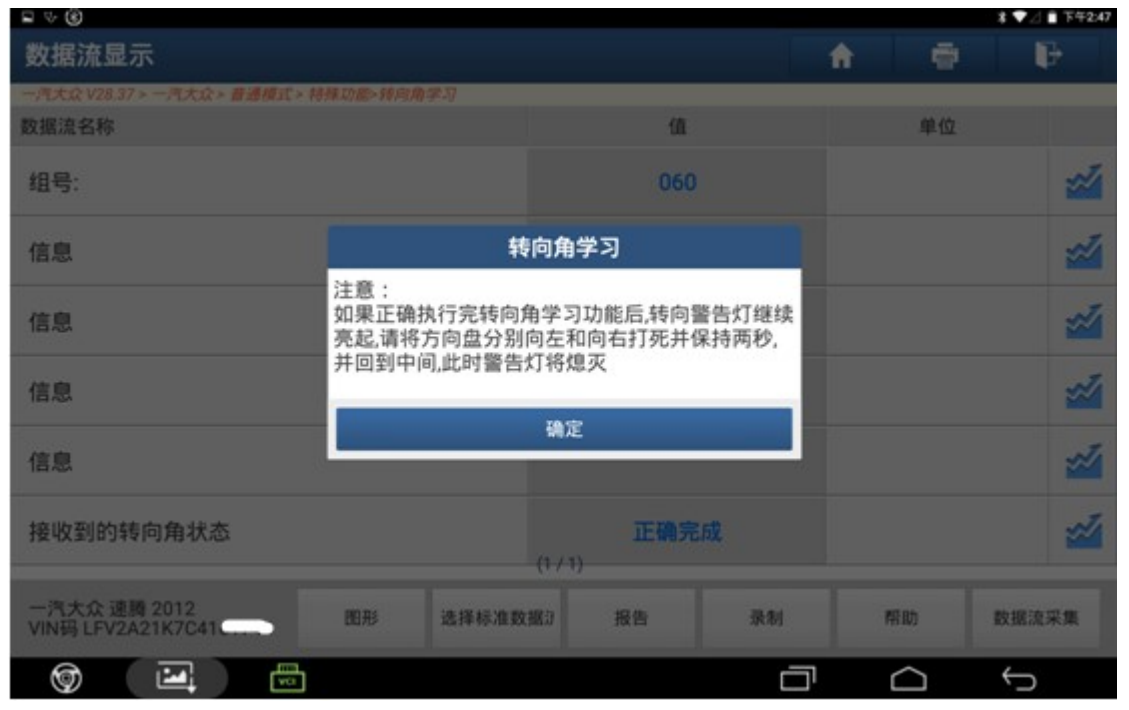

图 20

21). 转向角学习成功, 故障灯灭, 如图 21:

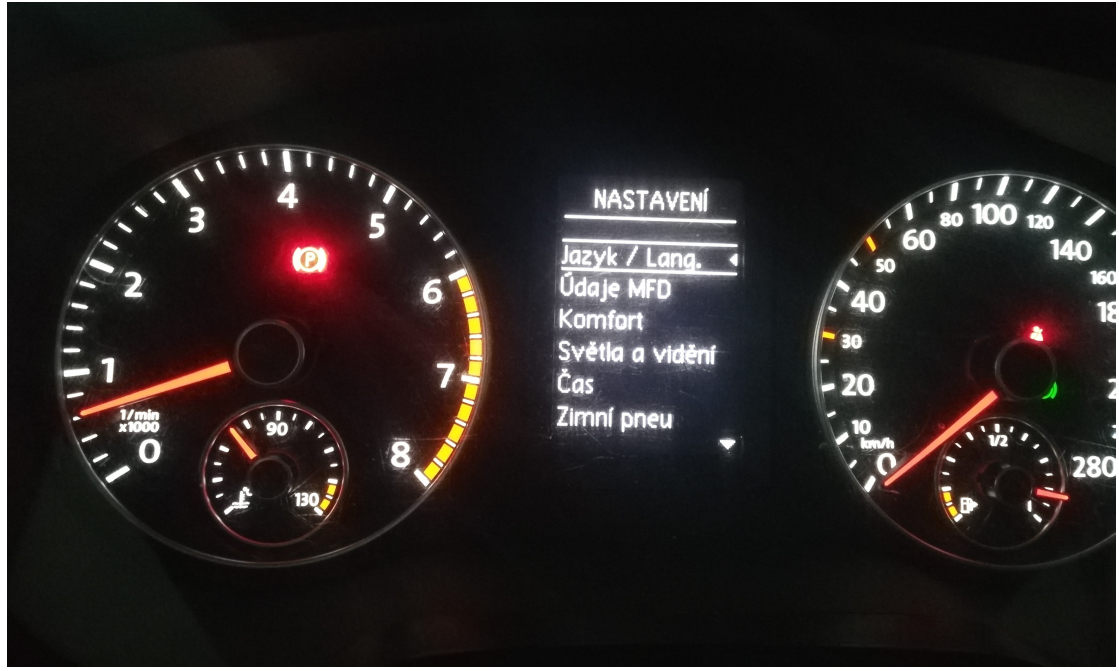

图 21

## 声明:

 该文档内容归深圳市元征科技股份有限公司版权所有,任何个人和单位不经同 意不得引用或转载。